## Examination Registration Quick Guide

- Go to www.saica.org.za
- Click on "Sign in"; on the SAICA web home page and complete screen.

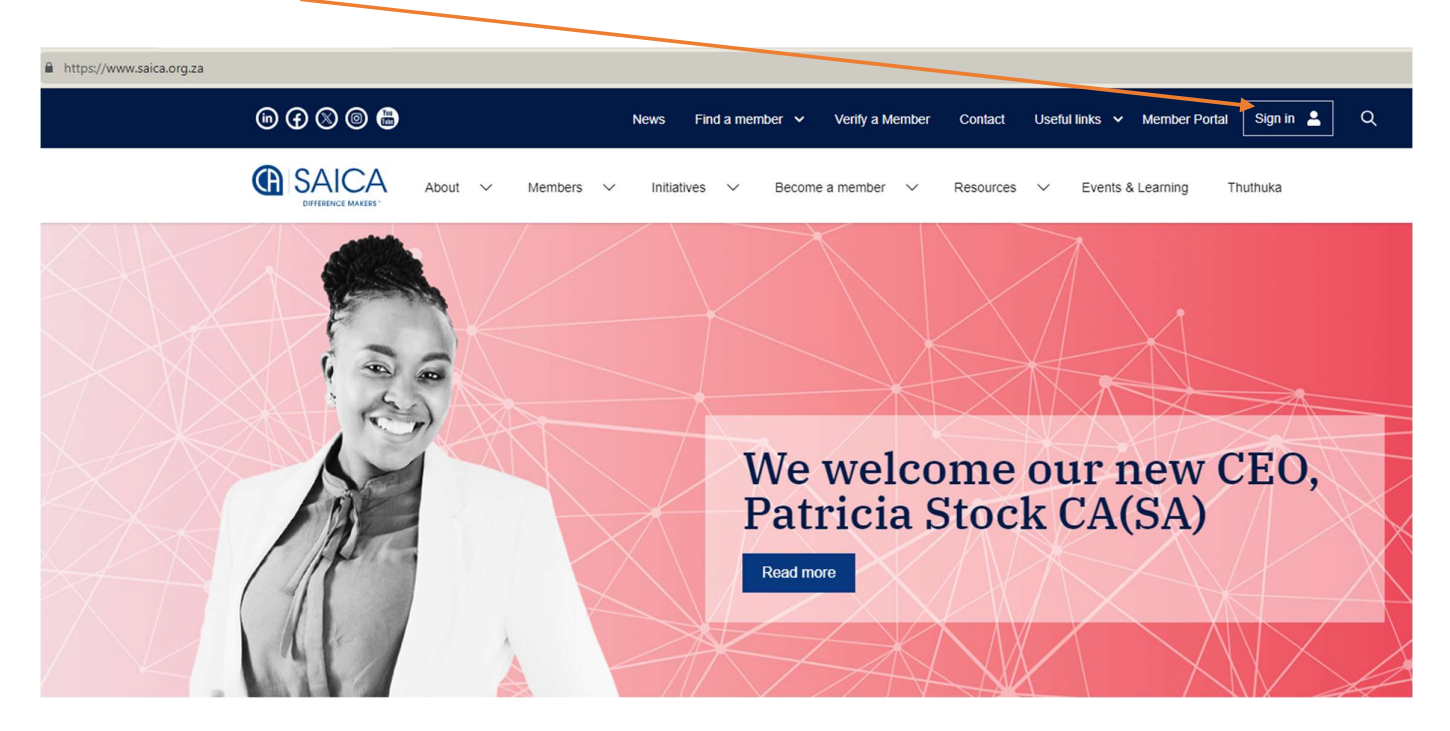

## 2. Enter your email address and password to login

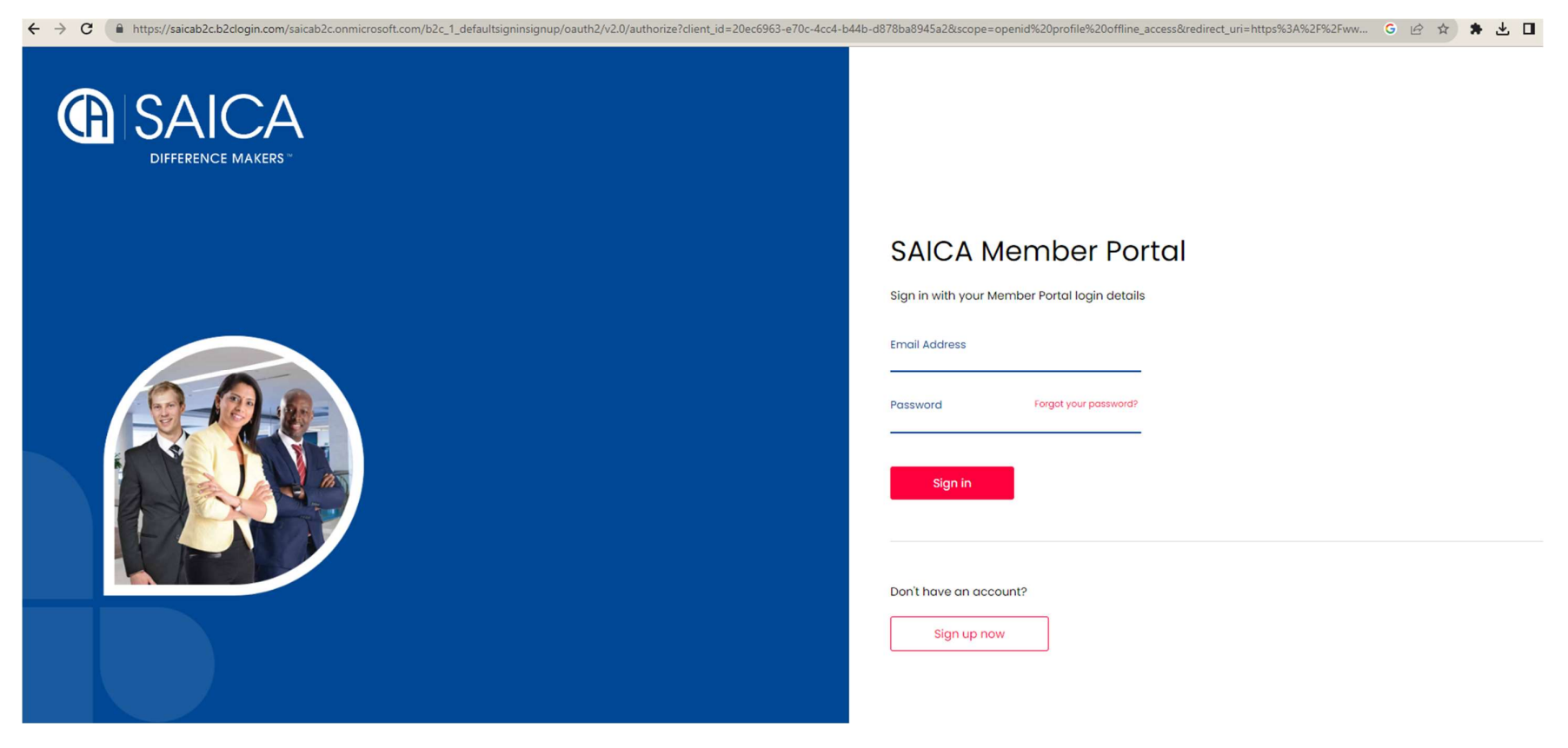

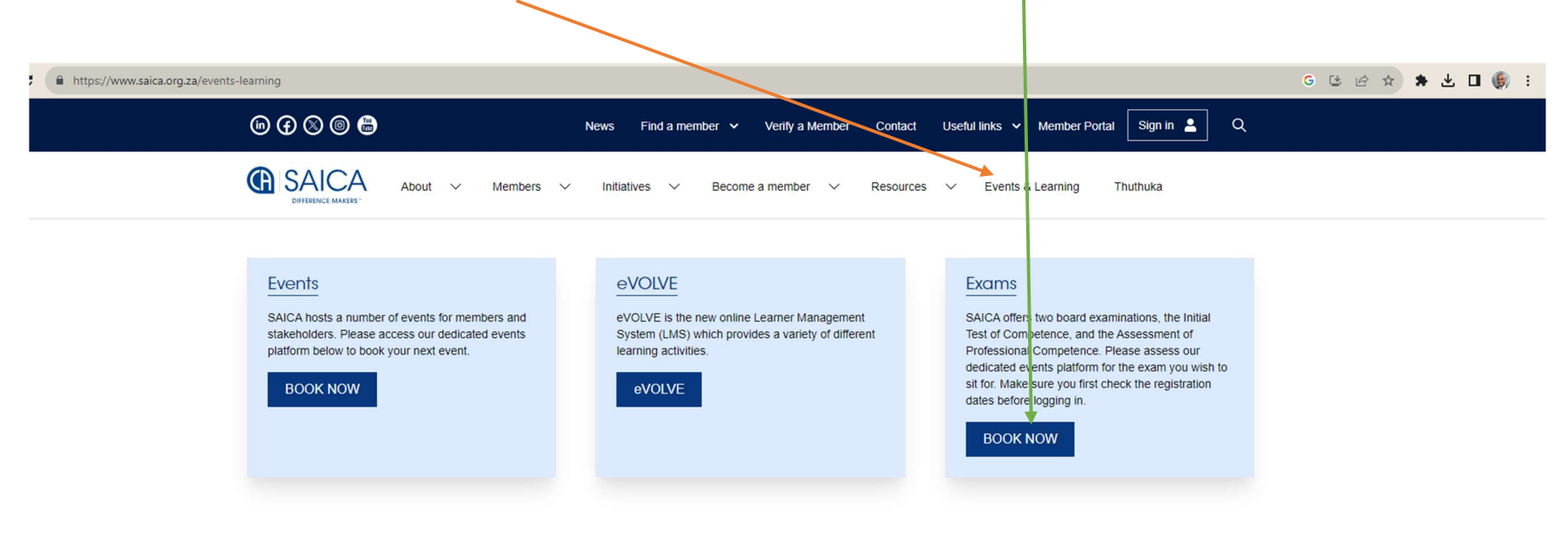

3. Once you have logged in, click the Events & Learning, once you have clicked the link, click BOOK NOW on the Exams Tab

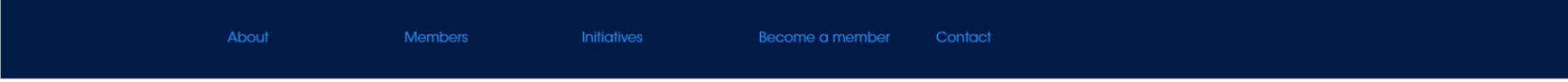

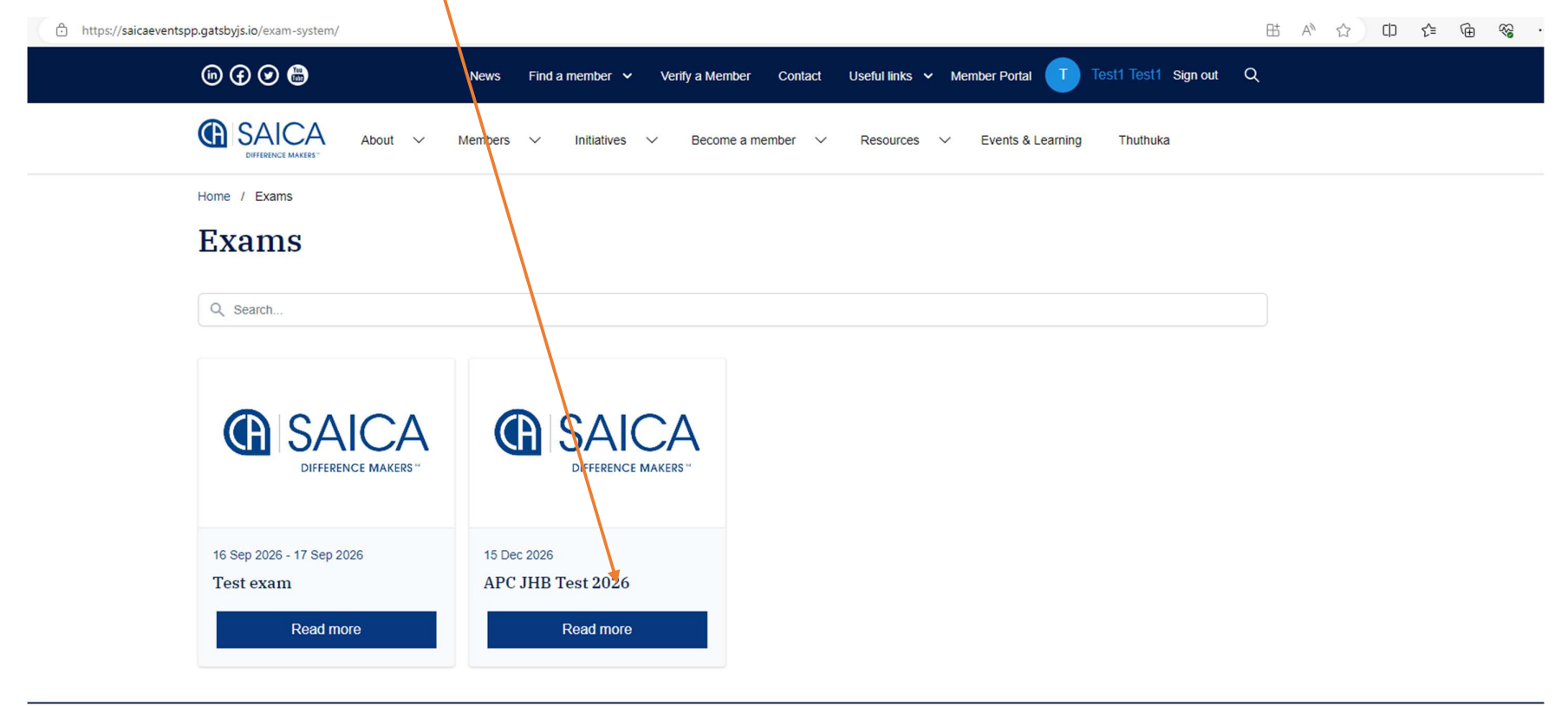

## 4. Once you have clicked on the **BOOK NOW** link, click on the venue tab where you want to sit for your exam at

5. Once you have clicked on BOOK NOW, the below page will appear, once on this page, click on BOOK NOW

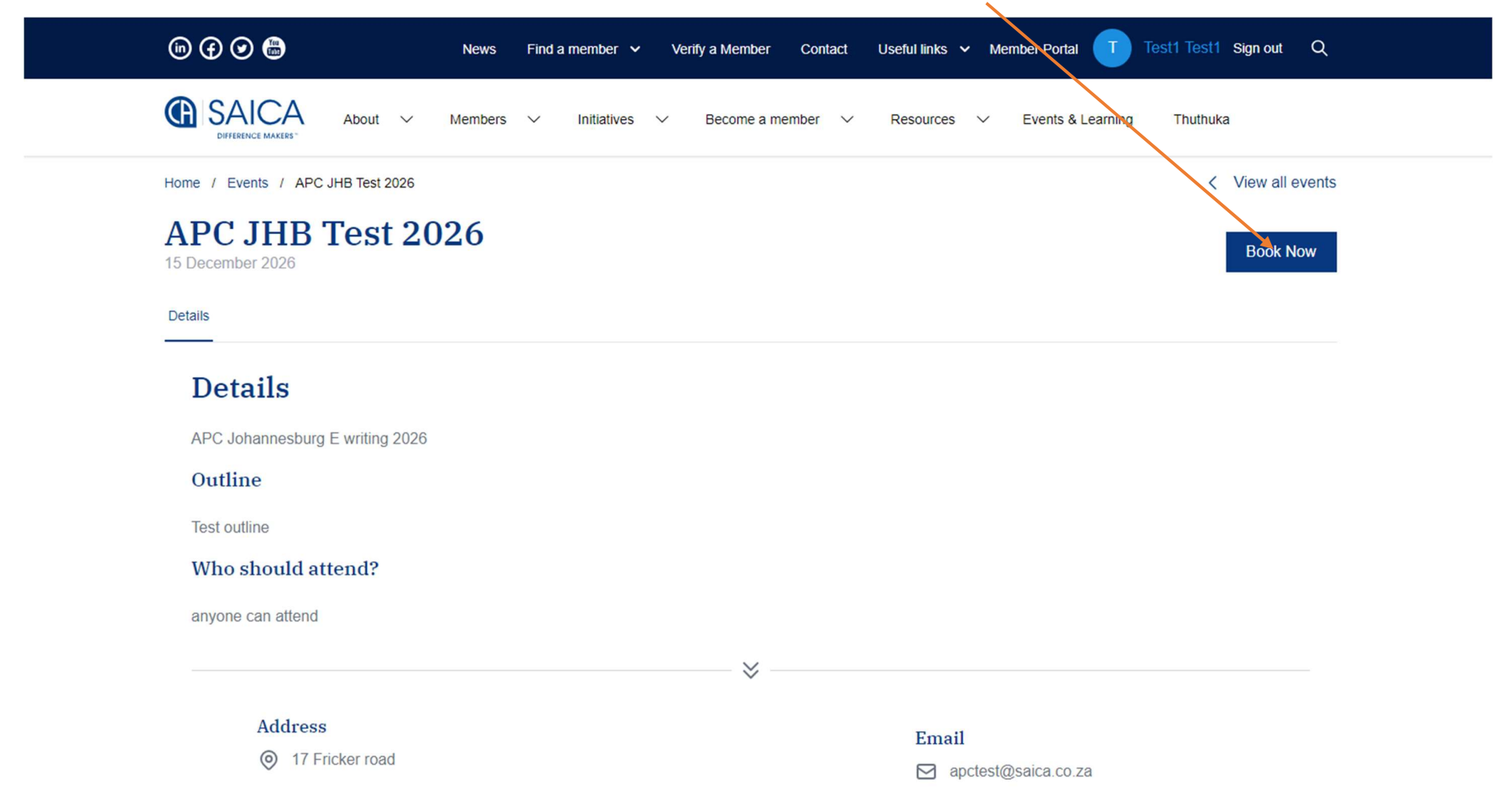

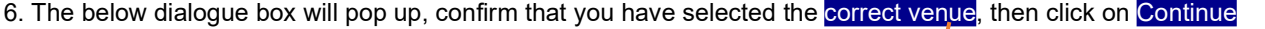

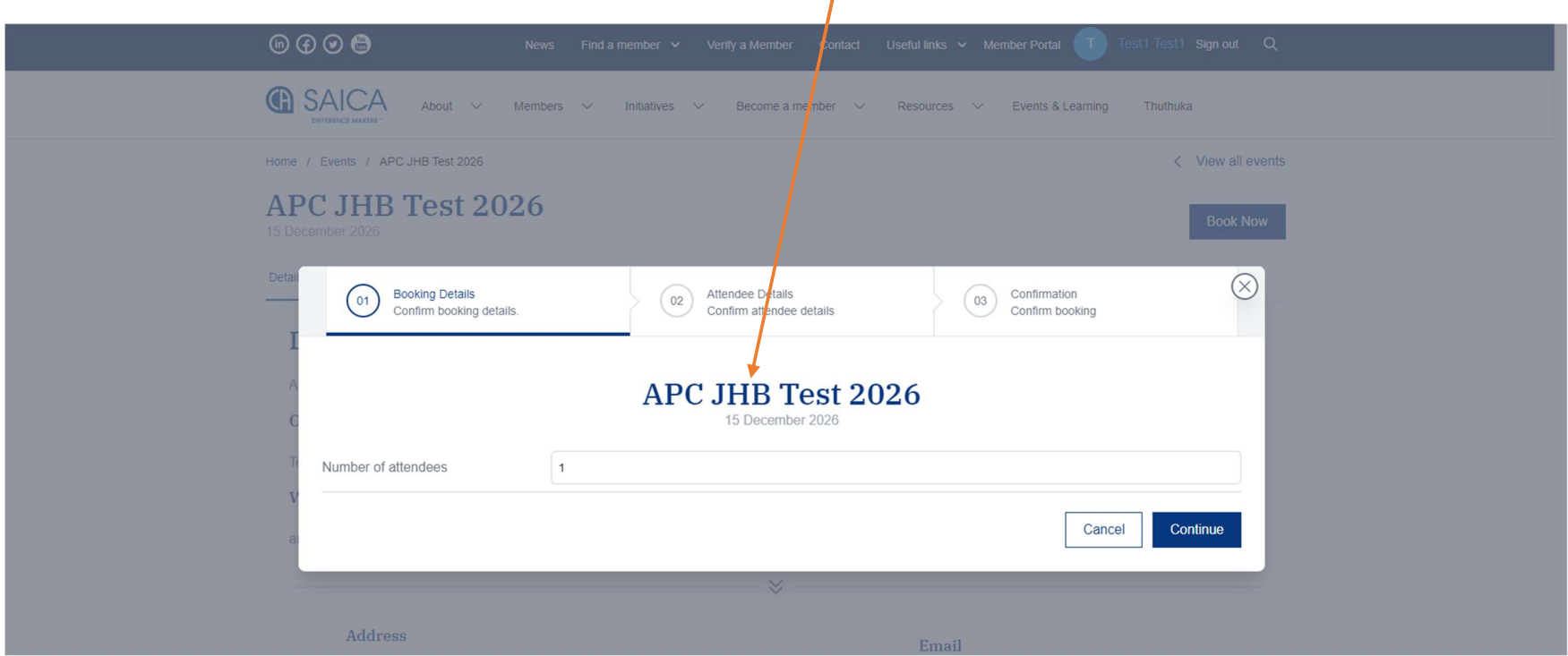

7. Make sure your details are up to date and correct, and if your employer will be paying your exam fee, click Bill to company

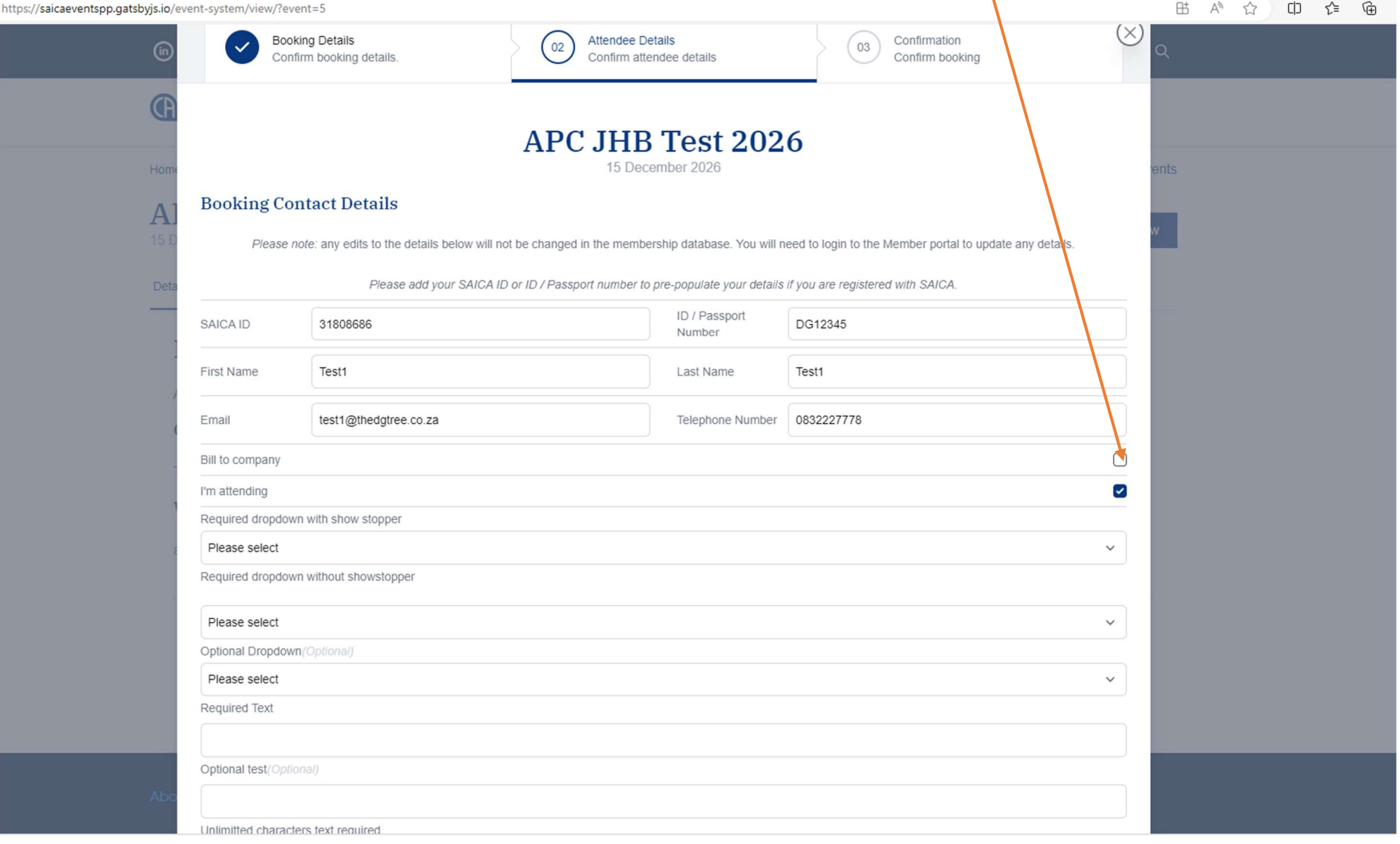

8. One on this screen please click "I accept the terms and conditions of this booking, then click continue

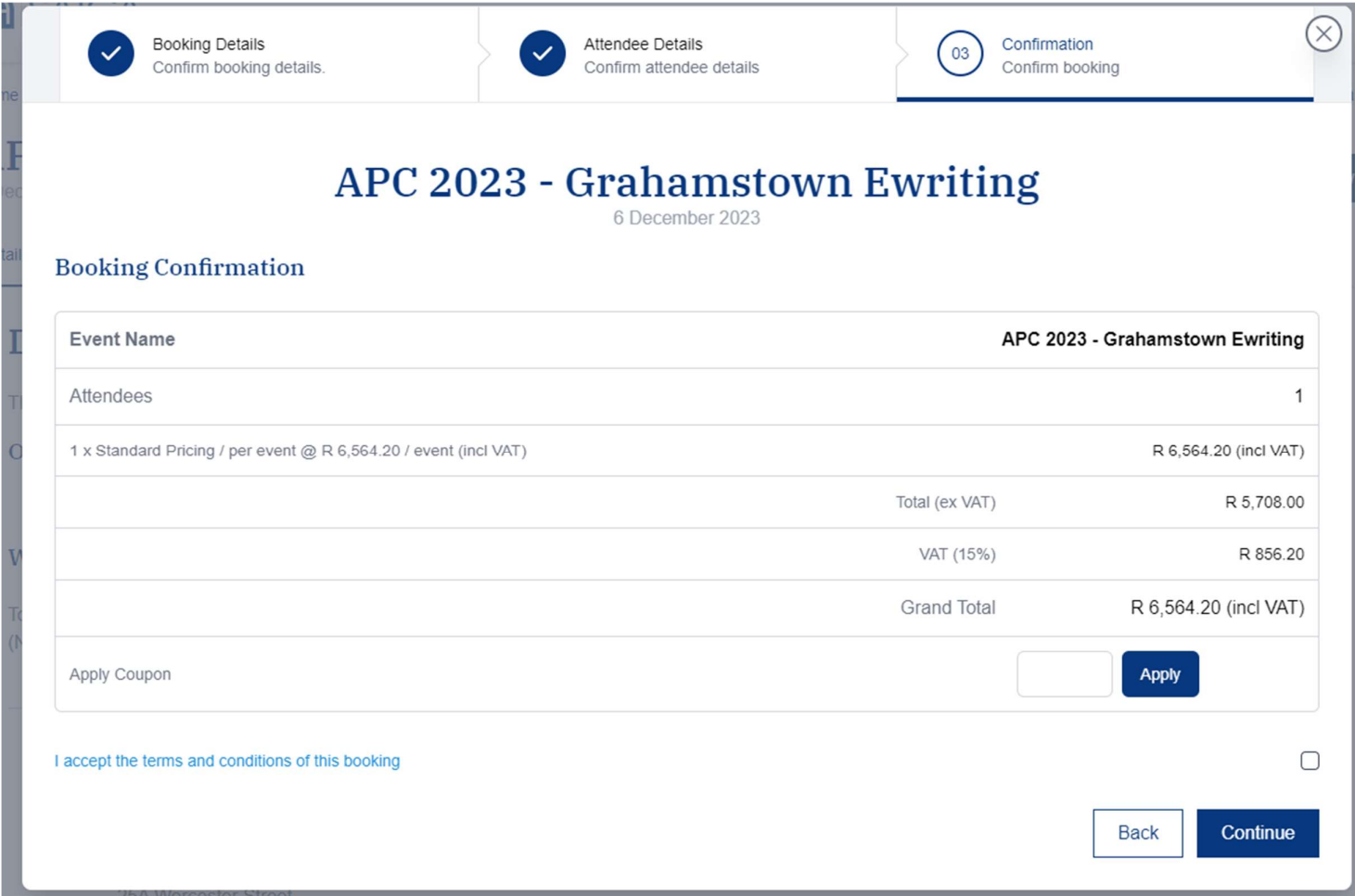